## hitcom

## Service-BW-Prozess über Link auf der Webseite einbinden

1. Gewünschte Leistung bei Service-BW aufrufen

2. Mit rechter Maustaste auf den blauen Prozess-Button klicken und "Untersuchen" auswählen.

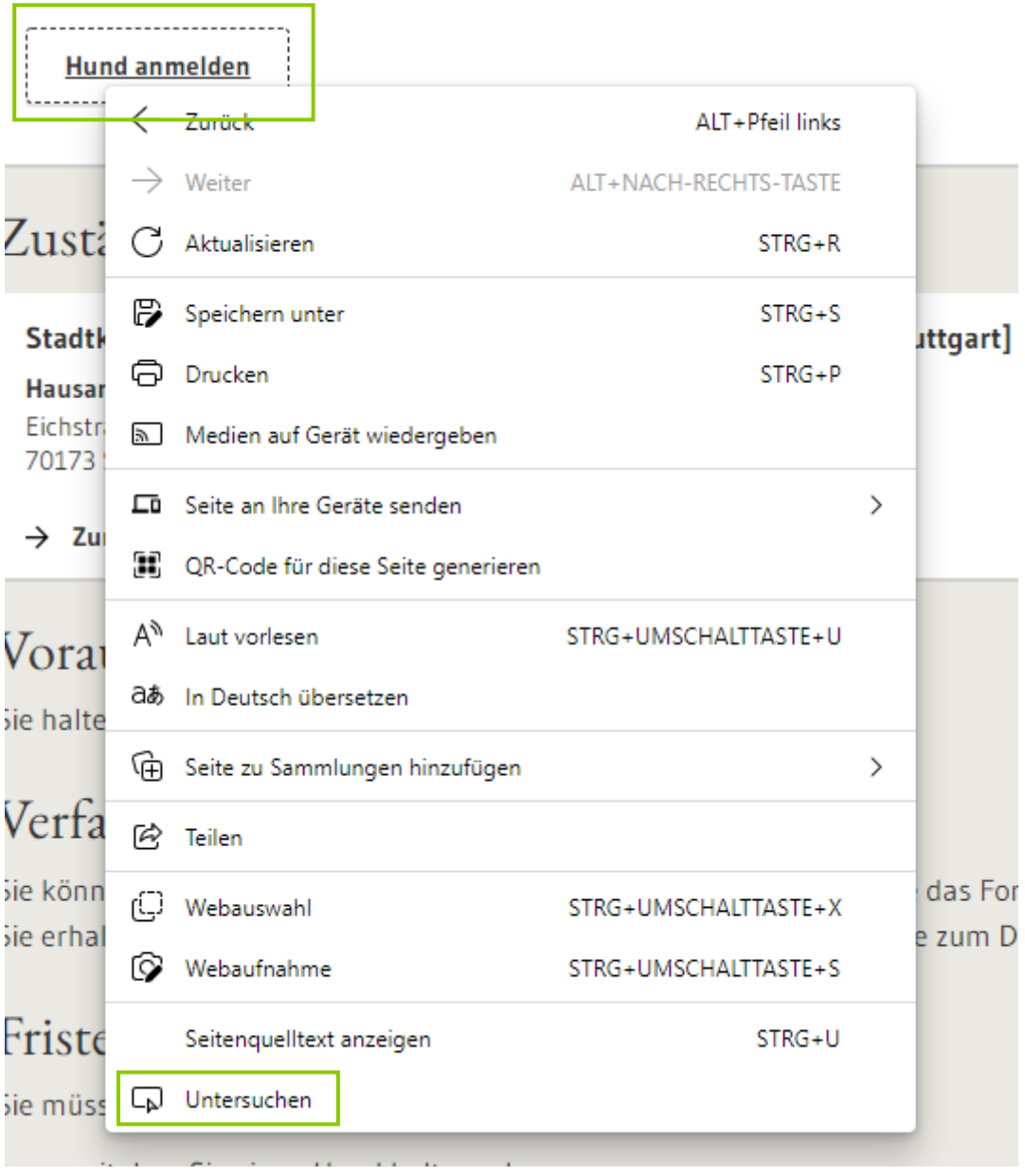

## hitcom

3. Es öffnet sich nun rechts ein Fenster. Hier bitte "Netzwerk" und dann "Fetch/XHR" auswählen.

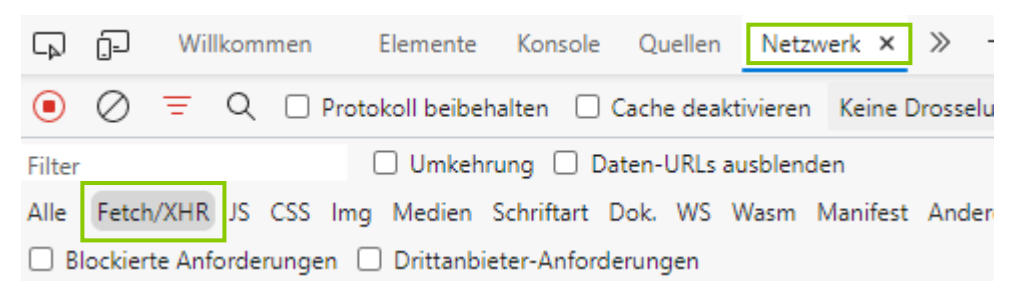

4. Nun die Seite über die Taste "F5" neu laden und auf der linken Seite den Eintrag, beginnend mit "130?gebietAgs=", anklicken.

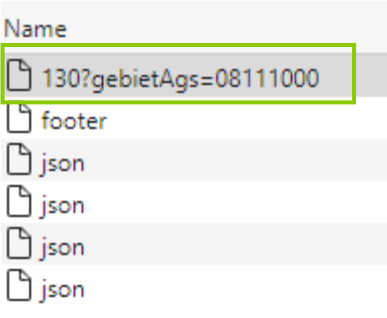

5. Im rechten Fenster zeigen sich nun Datensätze, wobei noch der Bereich "prozesse" und "0" über die davorgestellten Pfeile aufgeklappt werden müssen. Die bei "url" hinterlegte URL ist die, die im cEasy E-Bürgerservice unter bei "Formulare & Online-Prozesse" hinterlegt wird.

```
▼ {id: 130, mandant: "1", mandantendetails: {name: "LANDBW", impressum: ""},..}
    formulare: []
    id: 130
    mandant: "1"
  ▶ mandantendetails: {name: "LANDBW", impressum: ""}
    name: "Registering the dog license fee"
 nume. hegssicering cue was recense rec<br>
→ organisationseinheiten: [{id: 6030741, name: "Stadtkämmerei, Abteilung Gewerbe- und Aufwandsteuern [Stadt Stuttgart]",…}]<br>
▼ prozesse: [{schluessel: "m40191.p957.SBWS-HSAn-Hundest
        name: "Hund anmelden'
         schluessel: "m40191.p957.SBWS-HSAn-HundesteuerAnmeldung"
       url: "https://www.service-bw.de/web/guest/prozessstart/-/prozessstart/m40191.p957.SBWS-HSAn-HundesteuerAnmeldung/re_2275-24
    regionalisierbar: true
```
▶ textbloecke: [{typ: "preamble", titel: "",..},...]